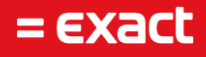

# **Wachtwoord Reset en Wijziging Exact Cloud**

Author: M. Eilander Date: 12-10-2018 Versie: 1.2 Updated on: 22-10-2018

To all deliveries, transactions, services and licensing the Exact General Terms and Conditions apply, which are filed with the CoC Haaglanden. A copy will be sent to you upon request or can be downloaded from www.exact.com.

# Inhoudsopgave

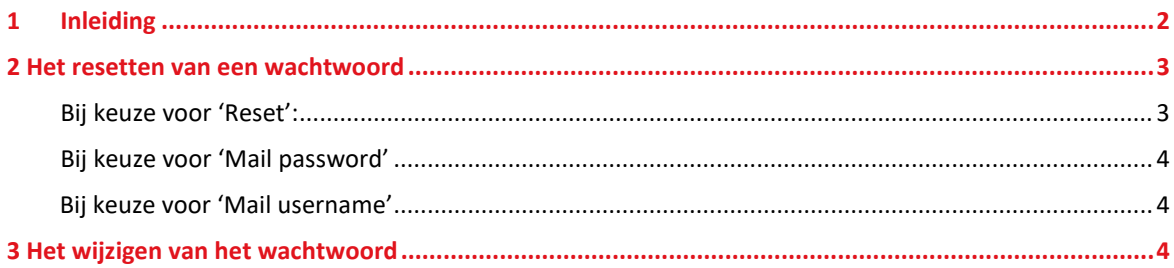

## 1 Inleiding

Zoals u wellicht weet heeft Exact in juli van dit jaar (2018) onze cloud partner Parentix overgenomen. Dit maakt dat, waar Parentix voorheen onze partner was, Parentix nu een Exact Company is. Vanuit deze nieuwe constructie zijn er een aantal initatieven doorgevoerd om onze dienstverlening richting onze klanten nog verder te verbeteren.

Eén van deze initatieven is het in gebruik nemen van een oplossing voor het resetten en wijzigen van wachtwoorden van Exact cloud gebruikers door u als klant zelf zonder tussenkomst van Exact. Deze handleiding beschrijft het gebruik van deze oplossing zodat u op een veilige wijze uw wachtwoorden kunt beheren.

### 2 Het resetten van een wachtwoord

Op moment dat een Exact cloud gebruiker zijn of haar wachtwoord niet meer weet kan dit wachtwoord nu door een geauthoriseerde gebruiker gereset worden. Deze geauthoriseerde gebruiker is de key-user binnen uw organisatie.

Via deze wijze wordt een nieuw éénmalig te gebruiken wachtwoord voor de desbetreffende medewerker in kwestie gegenereerd waarna hij/zij deze zelf kan wijzigen in het gewenste wachtwoord.

Om dit te kunnen uitvoeren dient u als geauthoriseerde gebruiker te gaan naar de website: [https://passwordreset.parentix.nl.](https://passwordreset.parentix.nl/)

Hier kan ingelogd worden op dezelfde wijze waarop u ook inlogt op de Exact cloud omgeving (door middel van gebruik van de UPN (loginnaam dat hetzelfde format heeft als een e-mail adres)). Op moment dat u ingelogd bent ziet u een lijst met uw medewerkers zoals onderstaande afbeelding als voorbeeld toont.

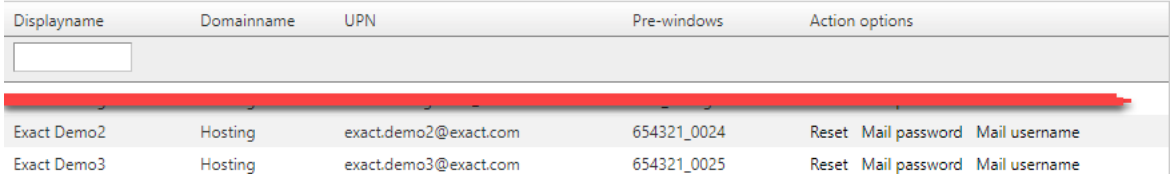

U klikt vervolgens achter de naam van de medewerker waarvoor de wachtwoord reset uitgevoerd dient te worden en u heeft hier de keuze voor 'Reset' ,'Mail password' en 'Mail username'.

#### **Bij keuze voor 'Reset':**

Nu verschijnt er een pop-up zoals hieronder wordt afgebeeld.

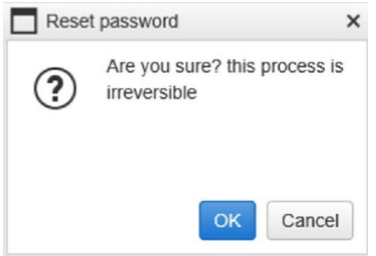

Op moment dat u op 'OK' klikt wordt het wachtwoord gereset en dit nieuwe (tijdelijke) wachtwoord wordt in een volgende pop-up getoond aan u.

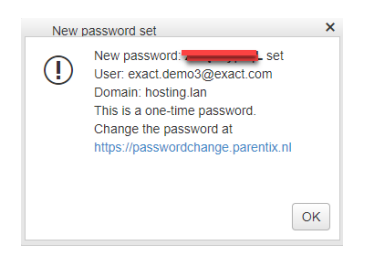

Het tijdelijke wachtwoord dient u nu te verstrekken aan uw medewerker waarna hij/zij het kan wijzigen in een nieuw wachtwoord. Deze werkwijze wordt in het volgende hoofdstuk beschreven.

#### **Bij keuze voor 'Mail password'**

Indien u voor 'Mail password' kiest krijgt u het volgende venster:

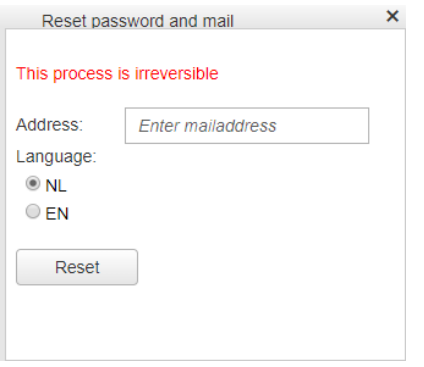

In het vak met de cursieve tekst 'Enter mailaddress' dient u het e-mail adres op te geven van de medewerker waarvoor het wachtwoord gereset dient te worden. De keuze voor hetzij 'NL', hetzij 'EN' bepaalt de taal van de tekst waarin de e-mail gestuurd wordt. Door voor de optie 'Reset' te kiezen wordt de e-mail ook daadwerkelijk verstuurd.

In deze e-mail staat het nieuwe (tijdelijke) wachtwoord welke gebruikt kan worden om het wachtwoord te wijzigen (zie het volgende hoofdstuk in deze handleiding).

#### **Bij keuze voor 'Mail username'**

Indien u voor 'Mail username' kiest dan krijgt u een soortgelijk venster als bij 'Mail password'. Via deze wijze kunt u de gebruikersnaam via e-mail aan de desbetreffende gebruiker sturen. In het vak met de cursieve tekst 'Enter mailaddress' dient u het e-mail adres op te geven van de medewerker waar de gebruikersnaam naar gestuurd dient te worden.

De keuze voor hetzij 'NL', hetzij 'EN' bepaalt de taal van de tekst waarin de e-mail gestuurd wordt. Door voor de optie 'Reset' te kiezen wordt de e-mail ook daadwerkelijk verstuurd.

### 3 Het wijzigen van het wachtwoord

Het wijzigen van uw wachtwoord kunt u uitvoeren zonder tussenkomst van Exact door naar de volgende URL te gaan: [https://passwordchange.parentix.nl.](https://passwordchange.parentix.nl/)

Hier kunt u inloggen met uw gebruikernaam en uw tijdelijk gegenereerde wachtwoord (zie vorig hoofdstuk) of uw wachtwoord wat u ook gebruikt voor het inloggen op de Exact cloud omgeving (door middel van gebruik van de UPN (loginnaam dat hetzelfde format heeft als een e-mail adres)).

Er wordt u verzocht om twee maal in te loggen om u naar de juiste omgeving te sturen.

In het volgende scherm vult u eerst het oude wachtwoord in en vervolgens het nieuwe gewenste wachtwoord. Een gebruiker kan per 24 uur slechts éénmaal zijn wachtwoord wijzigen. Hou er rekening mee dat het nieuwe wachtwoord, vanuit veiligheidsoogpunt, de volgende vereisten heeft:

• Het wachtwoord dient een minimale lengte te hebben van 8 tekens.

- 1. Hoofdletters (A tot en met Z)
- 2. Kleine letters (a tot en met z)
- 3. Cijfers uit het tientallig getalstelsel (0 tot en met 9)
- 4. Niet-alfanumerieke tekens als ~!@#\$%^&\*\_-+=`|\(){}[]:;"'<>,.?/
- 5. Ieder unicode karakter dat is gecategoriseerd als een alfabetisch karakter, maar dat niet hoofdletter of kleine letter is. Dit is inclusief unicode tekens uit Aziatische talen

Na het instellen van uw nieuwe wachtwoord kunt u met deze gegevens verder gebruik maken van de Exact cloud oplossingen.